Pour cette séance, nous allons utiliser un logiciel de géométrie dynamique : CaRMetal. Ce logiciel est libre, tu peux le trouver facilement sur l'Internet et l'installer chez toi. Cherche ce logiciel dans le menu et lance-le.

- **1** *a.* Place un point au centre de la feuille, et nomme-le *O* et colore-le en vert. Place un point *A* sur la feuille, et colore-le en bleu.
	- *b.* Construis un point *A'* tel que *O* soit le milieu du segment [*AA'*], et colore *A'* en rouge. Cache les traits de construction pour ne laisser apparaître que *O*, *A* et *A'*, et trace [*AA'*] Appelle le professeur pour valider ta construction.
	- *c.* Déplace le point *A* et observe le déplacement de *A'*. Écris tes remarques.

*d.* Nous allons maintenant faire un dessin bleu et observer le dessin rouge.

Commence par changer l'apparence de *A* et *A'* : petit point , tracé épais, et active la trace.

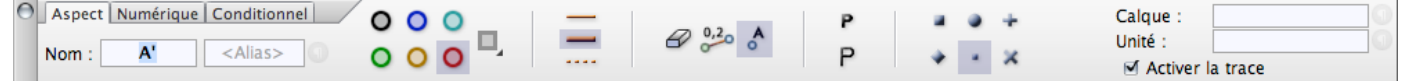

Déplace le point bleu pour dessiner ce que tu veux.

Tu peux effacer les traces pour recommencer : menu *Édition*.

Fais une capture d'écran, recadre-la avec GIMP et imprime-la.

**2** *a.* Ouvre une nouvelle feuille, place un point *O* vert et trace un segment [*AB*]. En utilisant les outils de ton choix, construis le symétrique de [*AB*] par rapport à *O*. Nomme correctement les segments construits, et colore judicieusement la figure. Que remarques-tu ? Déplace *A* et *B* pour confirmer tes remarques.

*b.* Ouvre une nouvelle feuille, place un point *O* vert et trace une droite *d*.

Construis la symétrique de la droite *d* par rapport à O.

Que remarques-tu ? Déplace *d* pour confirmer tes remarques.

*c.* Ouvre une nouvelle feuille, place un point *O* vert.

Construis en bleu une figure géométrique de ton choix, et en rouge sa symétrique par rapport à O.

Déforme la figure bleue et observe les effets sur la figure rouge.